# **Sophos Home Commercial für Windows Geräte**

Die Hochschulen des Landes NRW haben eine Konsortiallizenz für Sicherheitssoftware des Anbieters Sophos abgeschlossen. Auch Angehörige der Universität Siegen können diese Lizenz beanspruchen. Im Folgenden finden Sie eine Anleitung zur Buchung und Installation von Sophos Home Commercial auf Windows Geräten (Zeitaufwand: ca. 15 Minuten).

#### **Nutzungsbedingungen**

- Für Beschäftigte und Studierende ist sowohl auf privaten als auch auf dienstlichen Geräten das Installieren und Nutzen der Software möglich.
- Die kommerzielle Nutzung der Software ist nicht gestattet.
- Eine Weitergabe der Software an Dritte ist ebenfalls untersagt.
- Es ist immer die jeweils aktuelle Version der Software zu verwenden.
- Das Nutzungsrecht gilt bis zum 30.06.2024 (Ende des aktuellen Vertrags) oder bis zum Ausscheiden aus der Hochschule (je nachdem, welches Ereignis zuerst eintritt).

# **Account und Registrierung**

Bitte beachten Sie, dass Sie, um eine Lizenz zu registrieren nur die Domänen **@unisiegen.de** (z.B. [vorname.nachname@uni-siegen.de\)](mailto:vorname.nachname@uni-siegen.de) oder **@student.uni-siegen.de** (z.B. [vorname.nachname@student.uni-siegen.de\)](mailto:vorname.nachname@student.uni-siegen.de) nutzen können.

Um eine Lizenz für Sophos Home Commercial zu buchen, geben Sie unter dem folgenden Link Ihre **universitäre** E-Mail-Adresse an. Bestätigen sie anschließend mit "Senden":

<https://home.sophos.com/de-de/employee/hochschulen-nrw>

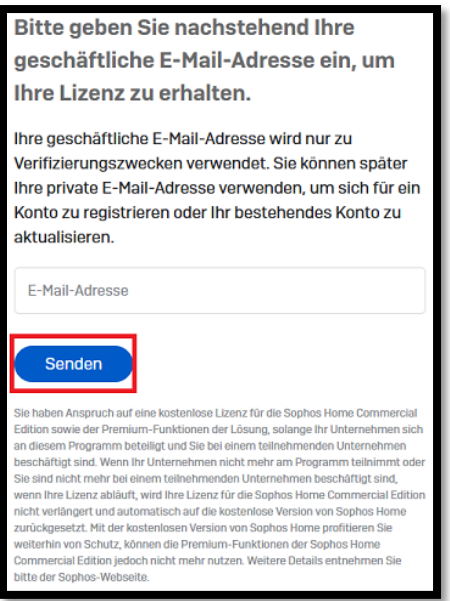

Sie sollten nun eine E-Mail von Sophos bekommen. Klicken Sie auf "Konto erstellen" und erstellen Sie mit Ihrer **universitären** E-Mail-Adresse dort ein Konto.

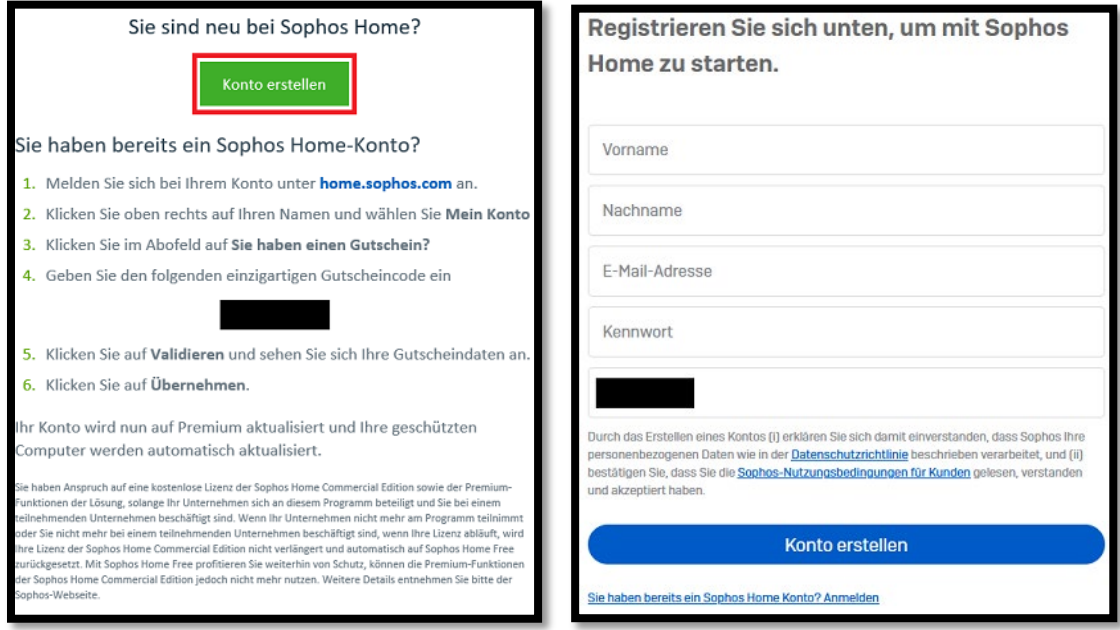

*Der Couponcode unter Punkt 4. wird i.d.R. bei der Erstellung des Accounts vorausgefüllt. Sollten Sie bereits ein Konto haben, müssen Sie diesen aber evtl. händisch nachtragen.* 

Daraufhin sollten Sie eine weitere E-Mail bekommen, in der Sie Ihre Adresse verifizieren müssen.

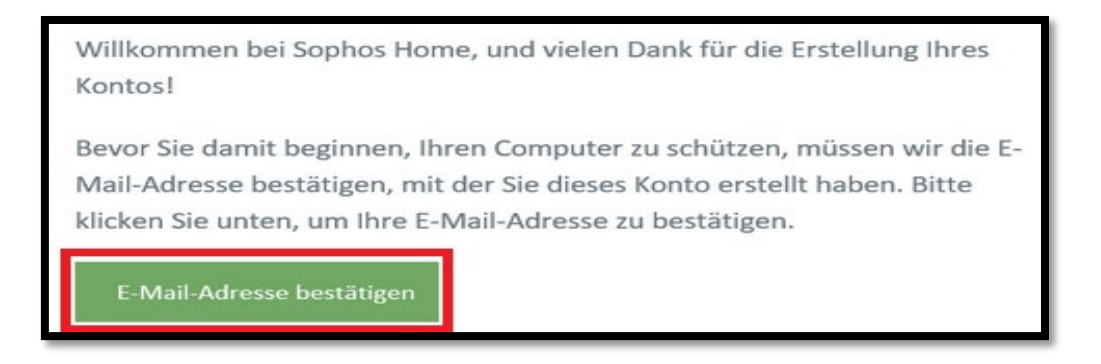

Anschließend werden Sie auf eine Anmeldeseite weitergeleitet. Sollte dies nicht der Fall sein, melden Sie sich unter folgendem Link mit dem soeben erstellten Konto an:

<https://my.sophos.com/de-de/login/>

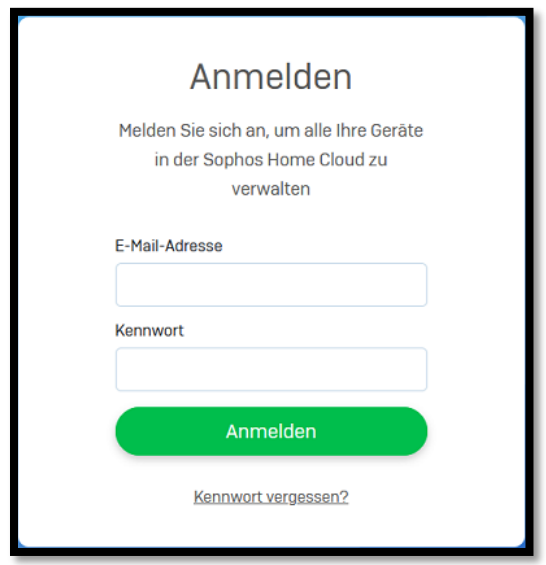

# **Download und Installation**

Nach der Anmeldung können Sie den Download starten. Hierfür befindet sich im oberen Bereich des Fensters einen Button.

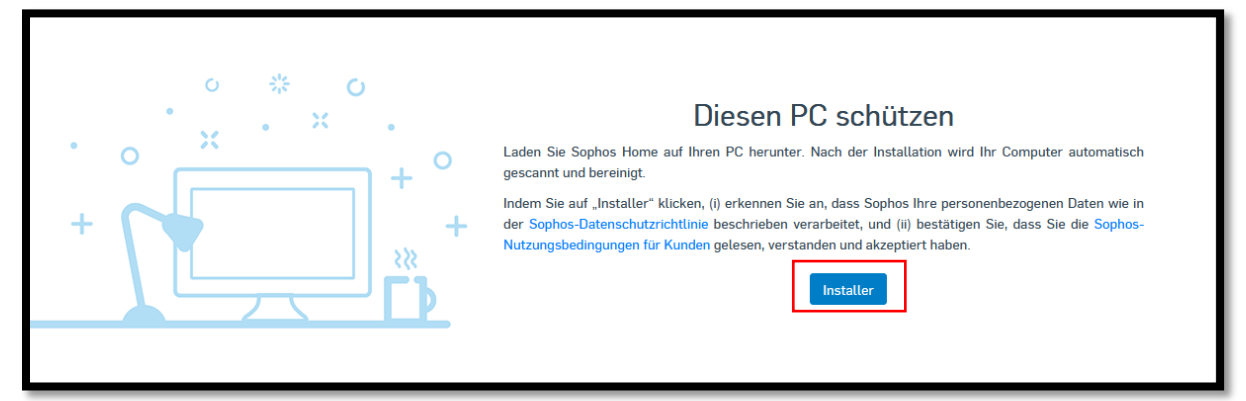

Führen Sie nun die heruntergeladene Datei aus. Anschließend befolgen Sie die Anweisungen des Installationsmanagers.

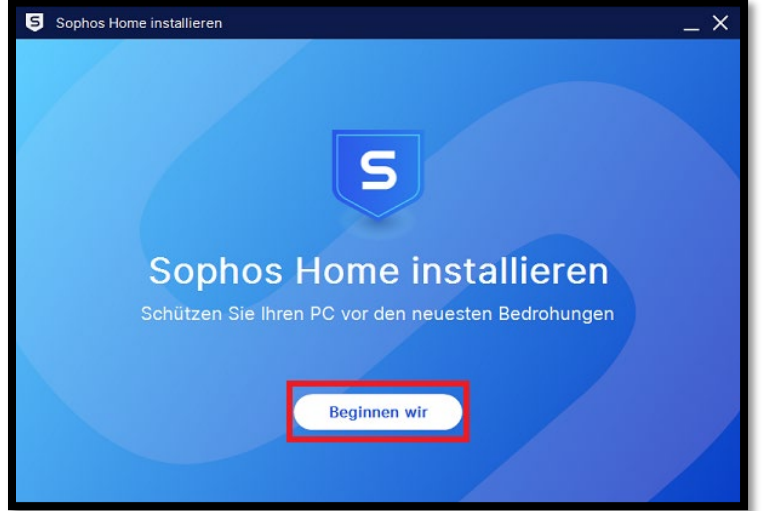

Bestätigen Sie die Nutzungsbedingungen mit "installieren".

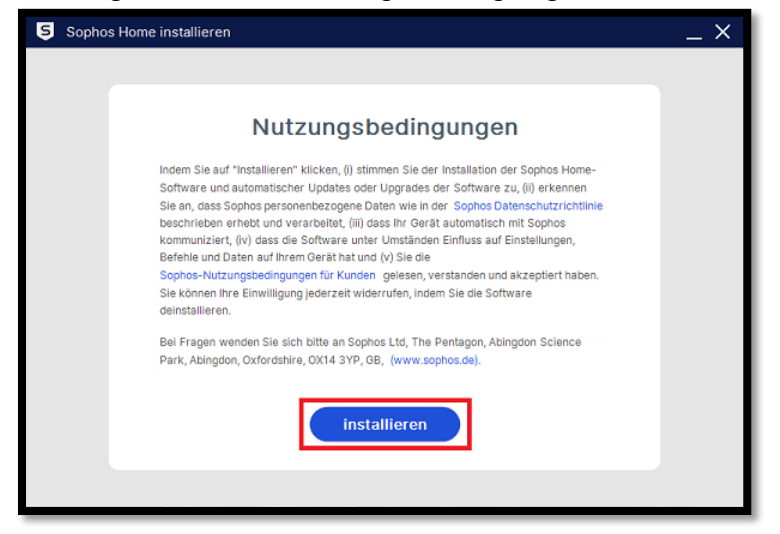

Nachdem die Installation abgeschlossen wurde, bestätigen Sie mit "Fortfahren". Sophos ist nun installiert und kann genutzt werden.

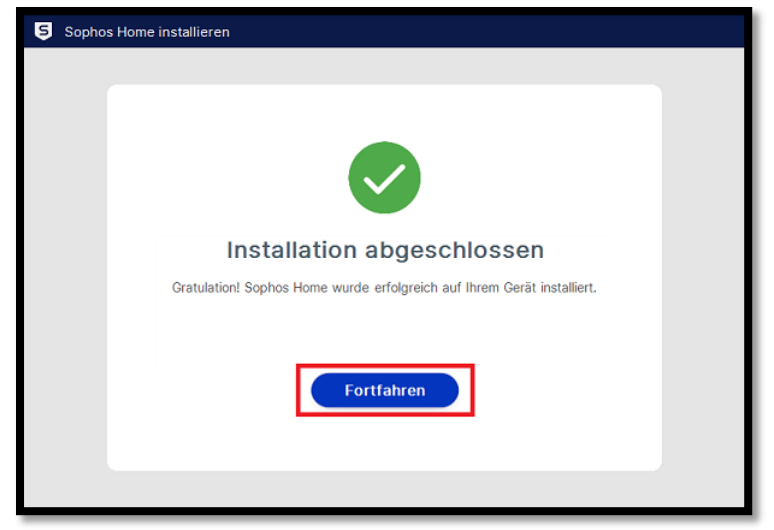

#### **Probleme**

#### **Antivirus anderer Hersteller**

Sollten Sie noch **Sophos Endpoint Protection** auf Ihrem Gerät installiert haben, ist es möglich das Sie nach der Installation von Sophos Home Commercial folgende Meldung bekommen:

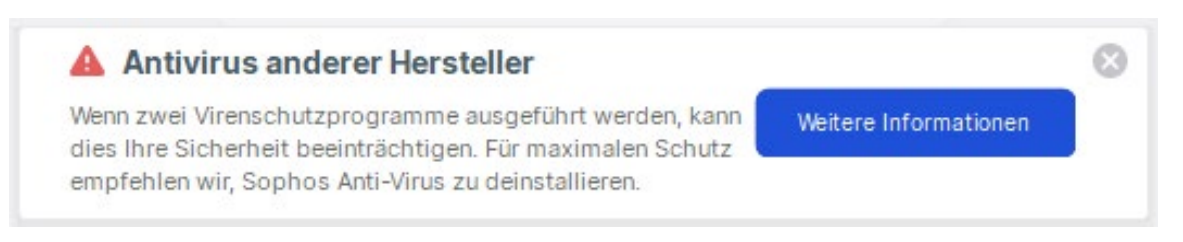

In diesem Fall sollten Sie Sophos **Endpoint Protection** von Ihrem Gerät entfernen. Dies können Sie über die *Systemsteuerung* tun. Gehen Sie hierfür in Ihre *Systemsteuerung*, und öffnen Sie "Programme und Features".

Es öffnet sich nun eine Liste mit Software, die auf Ihrem Gerät zu finden ist. Suchen Sie hier nach **Sophos Endpoint Protection** und deinstallieren Sie das Programm über den Button "Deinstallieren".

### **Konto kann nicht erstellt werden**

Bitte stellen Sie sicher, dass Sie zur Freischaltung der Lizenz Ihre Adresse gemäß den Angaben unter Account und Registrierung angegeben haben. Mögliche Adressformate sind:

- [Vorname.nachname](mailto:Vorname.nachname@uni-siegen.de)**@uni-siegen.de**
- Vorname.nachname**[@student.uni-siegen.de](mailto:Vorname.nachname@student.uni-siegen.de)**

Bei Fragen und Problemen wenden Sie sich gerne an den Support-Desk unter **support@zimt.uni-siegen.de**.